# **Instructions for uploading song and editing profile**

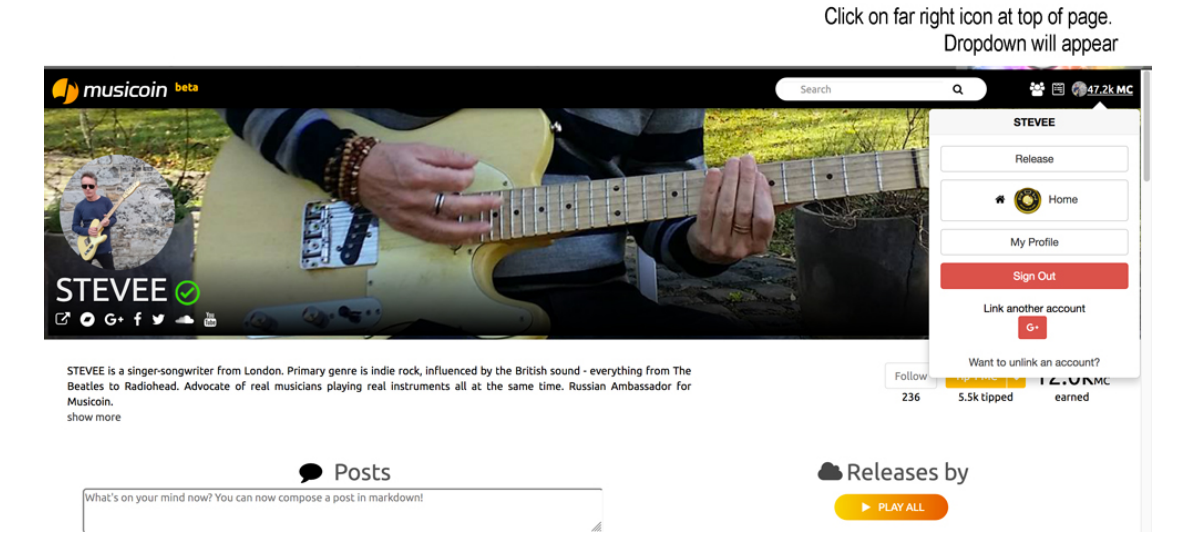

Go to your page and click on the far right icon at the top right of the page. A dropdown box will appear. Click on 'Release' to upload a song. Click on 'My profile' to edit your profile. It's where you can add profile images and put links to your own site, Soundcloud, Facebook and etc.

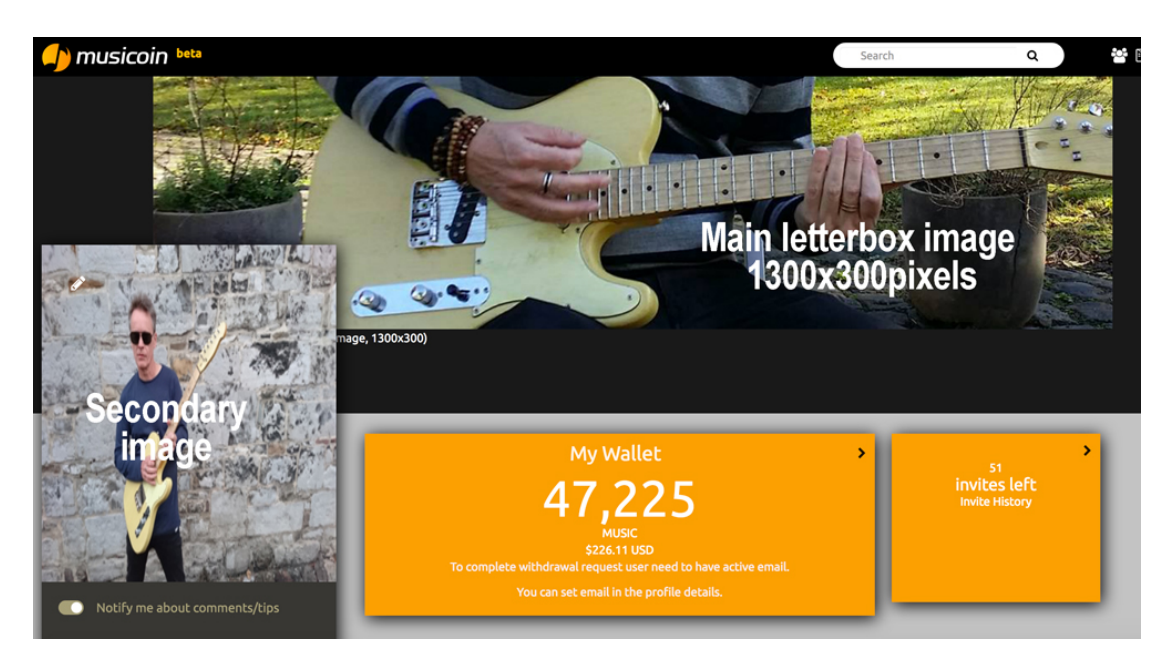

Click on 'Profile' to edit your info. You should click in the space indicated for the main profile picture. It should open your local computer from where you can select an image. Note this image should be  $1300x300$  pixels. The smaller image appears in a circle on your public page. Click on the pencil icon and do the same as with your main pic. In some browsers the pencil doesn't appear, but if you navigate to the top left of the picture a hand icon will appear. Note the site is still in beta and some things can be a bit glitchy. The site works okay in Firefox and Google Chrome but Safari is definitely not recommended.

## **Uploading a song**

From your public page click on the icon to the far right at the top right and click 'Release' from the dropdown menu. There are six stages to go through.

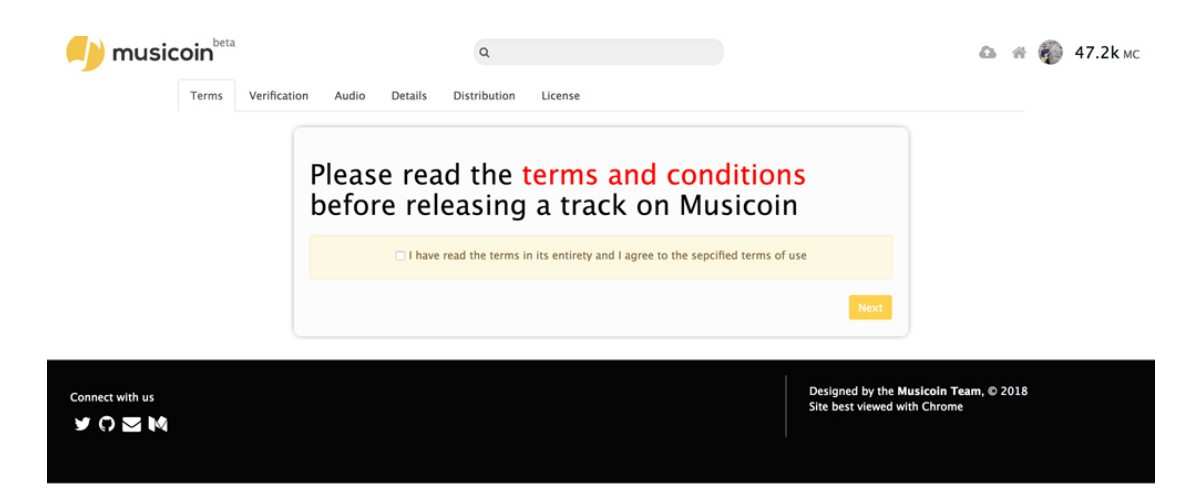

## Step 1

Simply check the box to confirm you have read the terms and conditions. You don't really have to read these - they are standard legal terms, confirming among other things that you have the right to release.

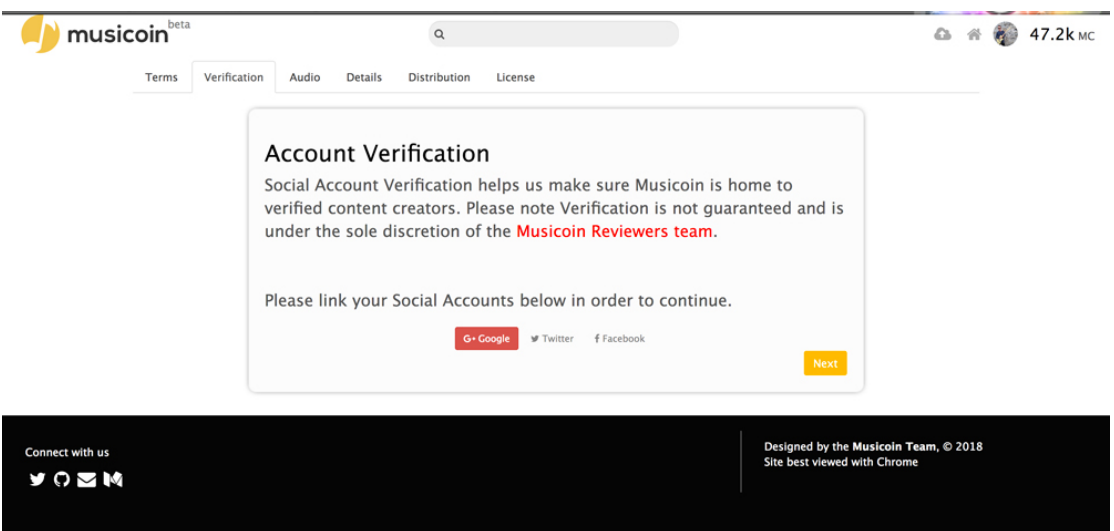

## **Step 2**

Just click 'Next' because you have already linked your account to either Facebook or Twitter. As a side note Twitter is highly recommended as the main share button on individual song pages is for Twitter and there is a lot of Musicoin action on Twitter. Of course, this is optional and not compulsory.

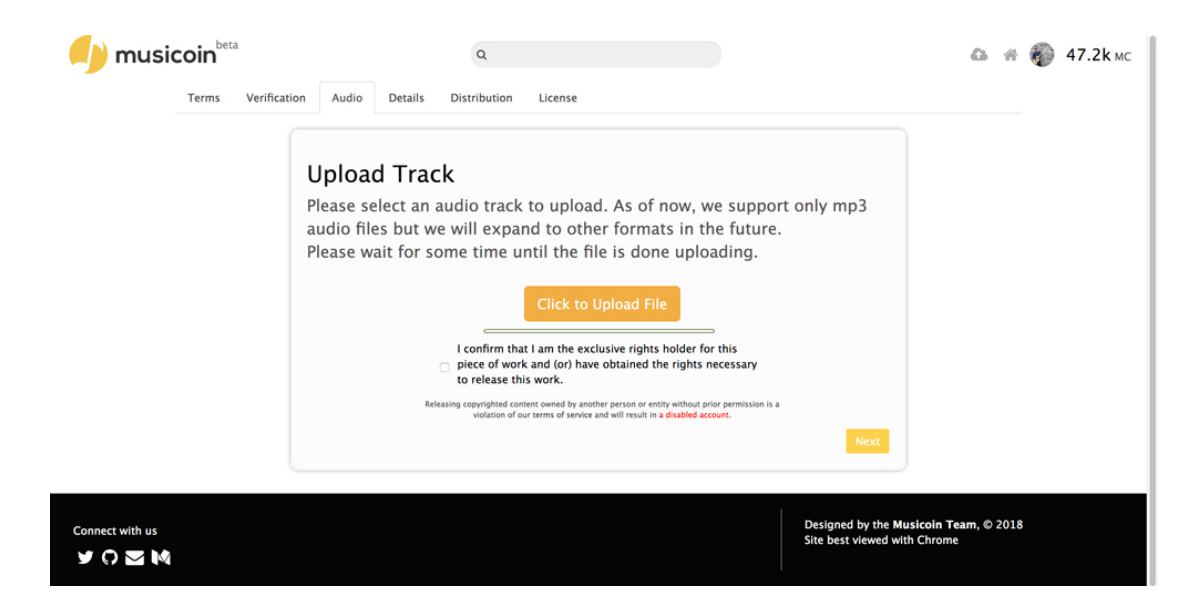

## **Step 3**

Select an mp3 (only mp3 is supported at this time) and don't forget to check the box confirming you are the rights' holder or have the necessary permission to upload. Note, you CANNOT upload cover songs. At the moment, the site doesn't give you confirmation that the song is uploaded, but when the progress bar is full (it's a green line) you can proceed to the next stage.

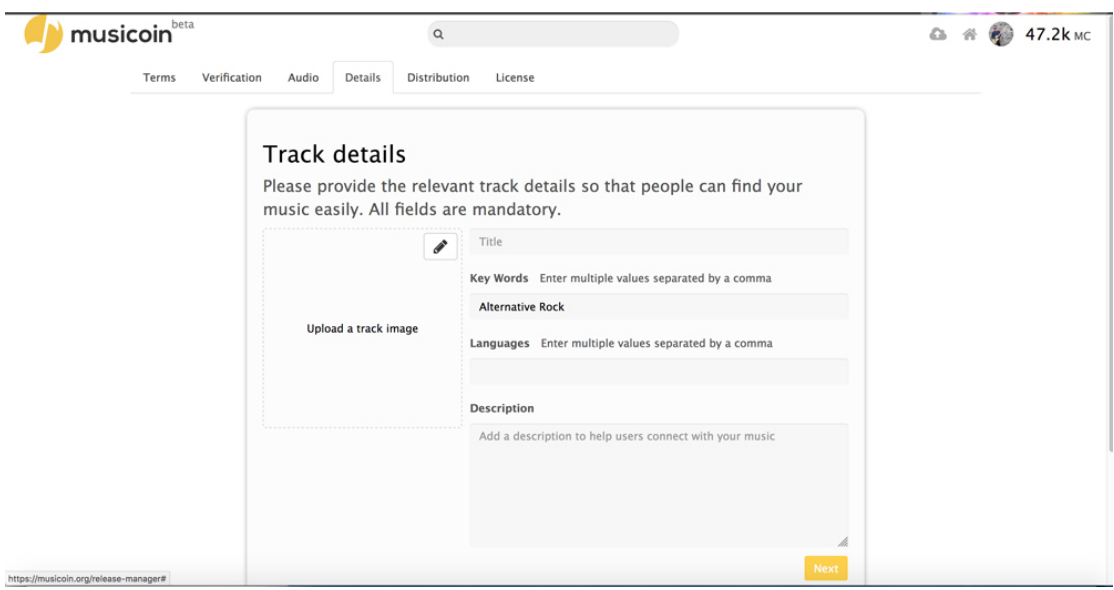

## Step 4

This is where you put the song's details and tags: title, description, image etc. For instrumental music the 'languages' field is of course redundant.

You are nearly done! Two quick stages to go through and your song is published.

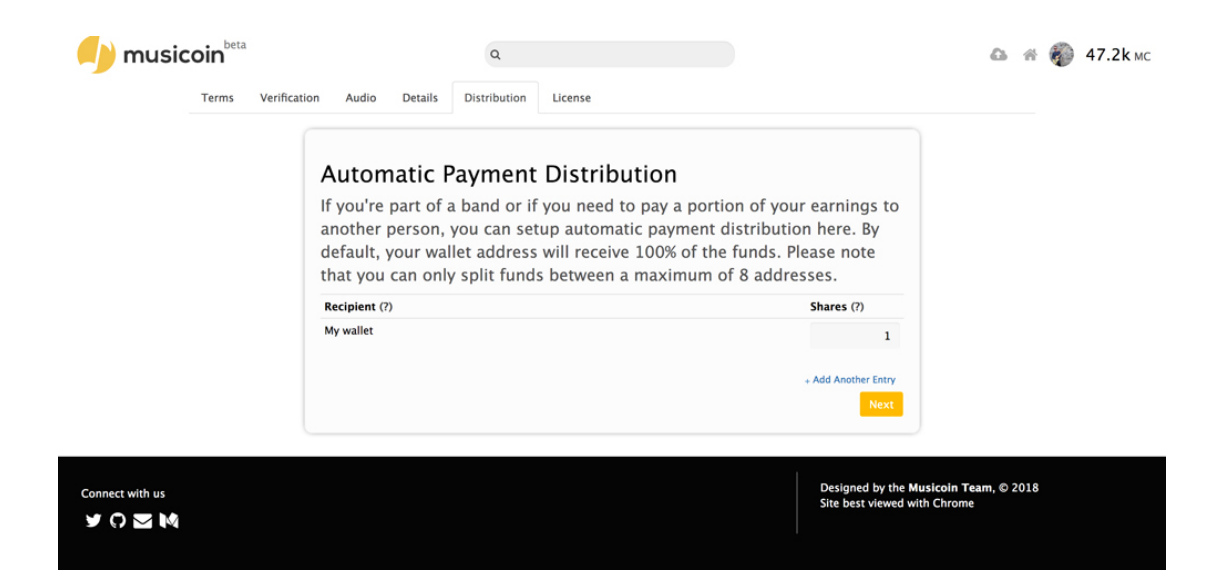

## Step 5

This is how payment will be distributed. For every single stream of your music you get 1 \$MUSIC, the crypto currency Musicoin uses. If you are the sole rights' holder simply click 'next'. If you want to allocate a share to a co-writer for example, click the 'add another entry' text line and follow the instructions. Note that your collaborators must be on Musicoin because you will add their wallet address and allocate a percentage share. For more information on wallets etc go to this page https://musicoin.org/gettingstarted/wallet

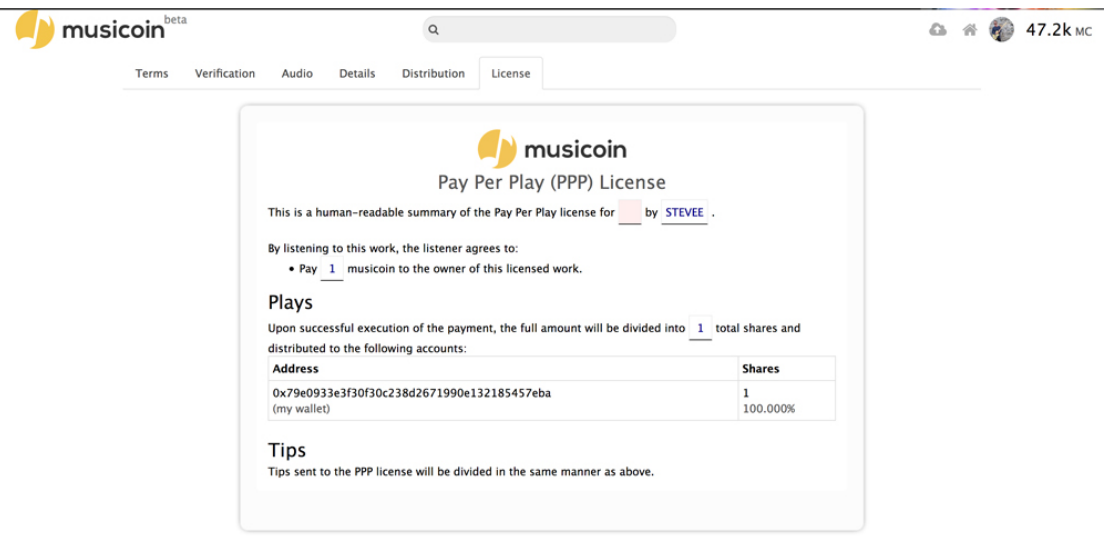

## Step 6

Between Step 5 and Step 6 a page will open saying that your song is being added to blockchain and then finally your smart contract (Pay Per Play License) will appear.

To fully understand the magic of Musicoin and the genius of its concept, it is recommended that you read the white paper at: http://www.scribd.com/document/362834077/Musicoin-White-Paper-v2-0-0